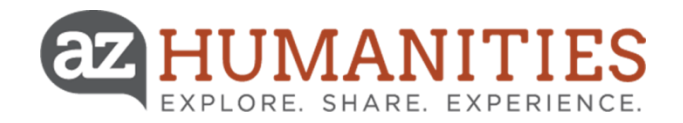

# Online Grants System Tutorial

### Module 1 Creating a Profile and Setting Up an Organization

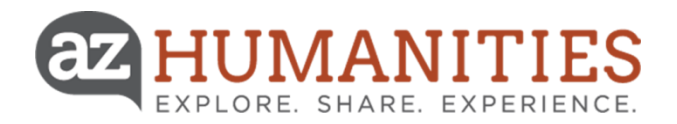

### Arizona Humanities Online Grant Management

Arizona Humanities only accepts electronic grant applications. All applicants must first set up an on-line account in order to submit a grant proposal.

You will be directed through a series of steps to collect information about your organization and the proposal's Project Director.

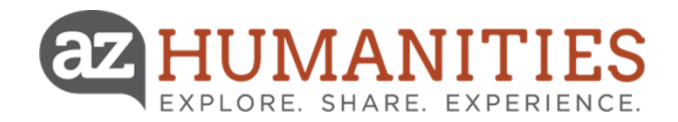

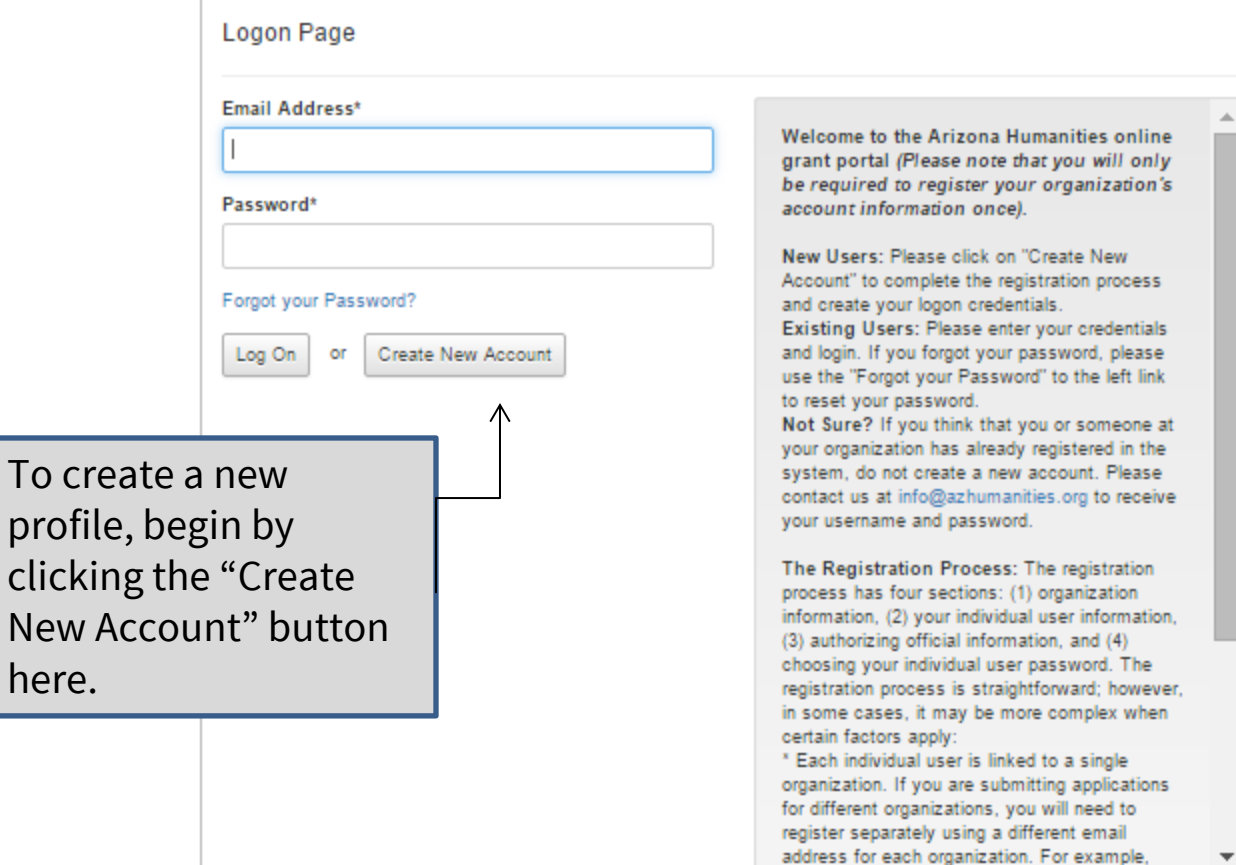

click New

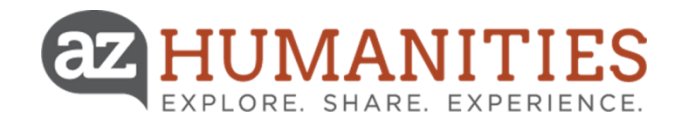

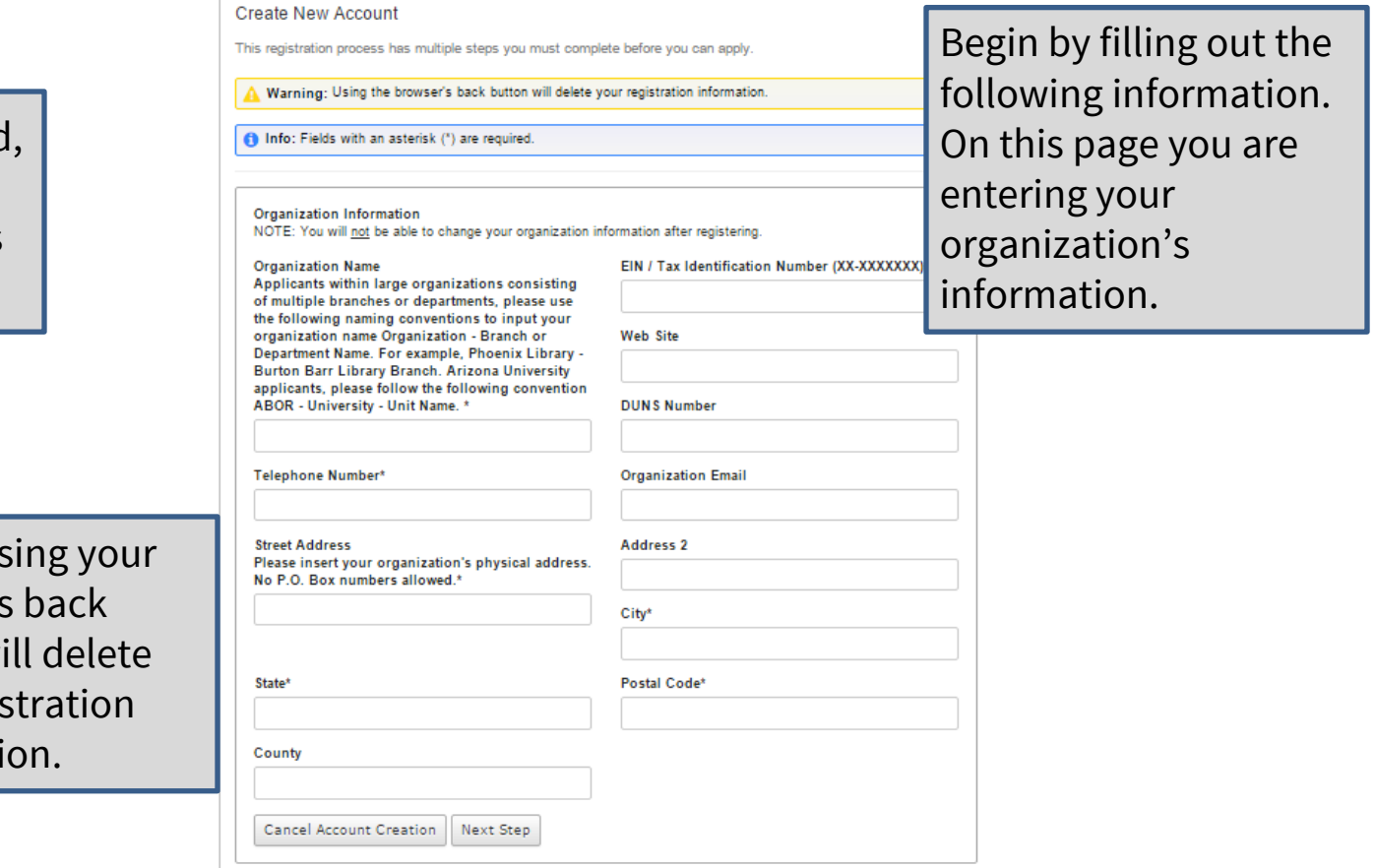

### www.azhumanities.org/grantsportal

Organization – If funded, this is the organization to which all grant funds will be made payable.

> **Note –** Us browser's button w your regis informati

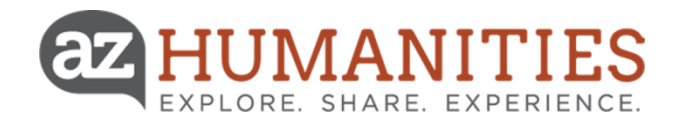

### **Create New Account**

This registration process has multiple steps you must complete before you can apply NOTE: Using the browser's back button will delete your registration information

### $*$  = Required Field

**Address 2** 

Previous Step | Next Step

State<sup>\*</sup>

Password must be at least 6 characters and can only contain letters, numbers and the

Warning: Using the browser's back button will delete your registration information

**Project Director Information** Copy Address from Organization

nfo: Fields with an asterisk (\*) are required

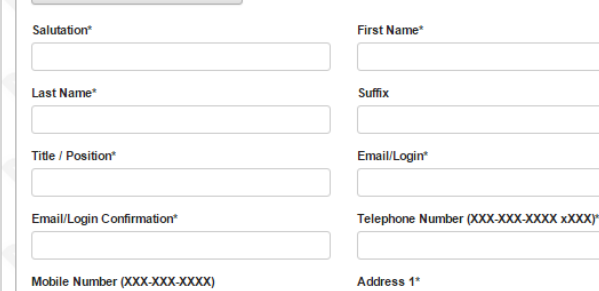

### Enter your information.

**Note –** Your login name will be an email address. It will also be the address we will use to communicate with you if we have questions, which sometimes require immediate response.

Project Director – If funded, this individual has overall responsibility for carrying out all grant activities. All correspondence related to the grant will be directed to the Project Director.

> **Note –** Please use your organization's mailing address.

### www.azhumanities.org/grantsportal

City\*

Postal Code<sup>®</sup>

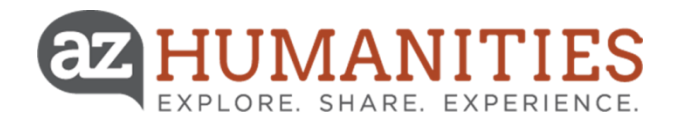

### **Create New Account**

This registration process has multiple steps you must complete before you can apply. NOTE: Using the browser's back button will delete your registration information.

 $*$  = Required Field

Password must be at least 6 characters and can only contain letters, numbers and the following: !@#\$%^&\*()

Warning: Using the browser's back button will delete your registration information.

**Note –** It is not required that the Authorizing Official complete the application or be the primary contact person.

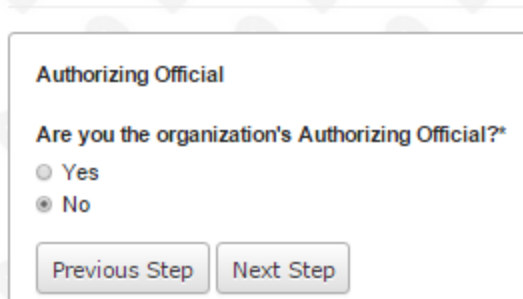

Info: Fields with an asterisk (\*) are required.

If you select "**Yes**", you will be asked for additional Authorizing Official information. If you select "**No**", you will be required to enter an Authorizing Official's information.

An authorizing official is the person authorized to commit institutional resources, services, and personnel to a funded project.

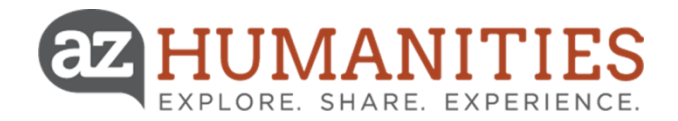

### Create New Account

This registration process has multiple steps you must complete before you can apply NOTE: Using the browser's back button will delete your registration information

Warning: Using the browser's back button will delete your registration information.

 $*$  = Required Field

Password must be at least 6 characters and can only contain letters, numbers and the following:

If you selected "No" on the previous page, you will see this screen. If you selected "Yes", you will see a similar screen asking for additional information specific to the authorizing official role.

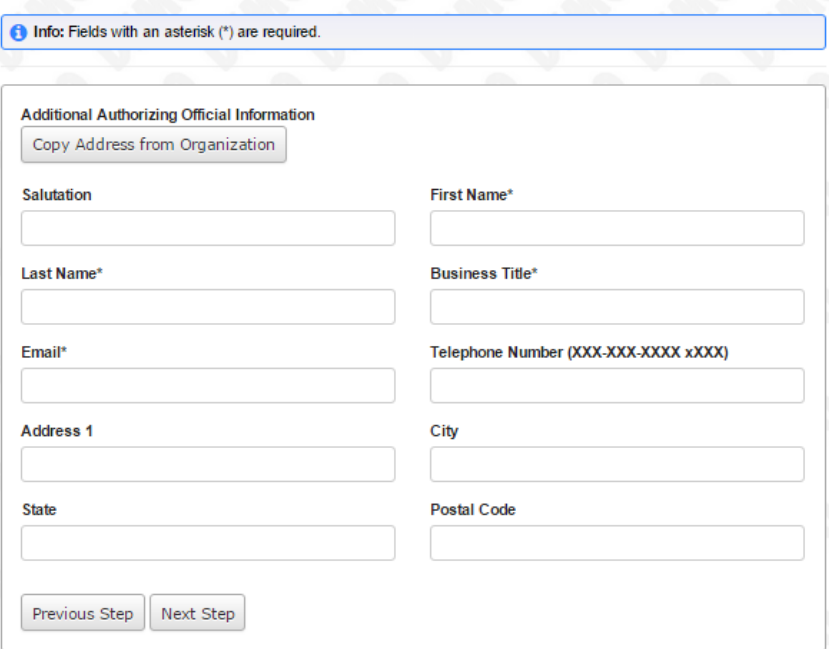

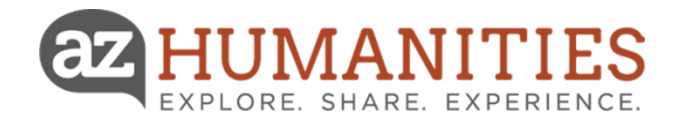

### **Create New Account**

This registration process has multiple steps you must complete before you can apply NOTE: Using the browser's back button will delete your registration information.

 $*$  = Required Field

Create your password.

**Note –** A password must be at least 6 characters and can only contain letters, numbers, and the following symbols:  $!(@#$%^R*()$ 

Password must be at least 6 characters and can only contain letters, numbers and the following:  $(Q#K^s)^{(n)}$ 

Warning: Using the browser's back button will delete your registration information.

**C** Info: Fields with an asterisk (\*) are required.

### Password

Passwords must be at least six characters long and may contain capital or lowercase letters, numbers, or any of the following special characters: !@#\$%^&\*()

### Password\*

Confirm Password\*

Previous Step **Finish** 

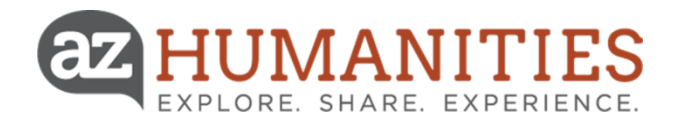

NOTE: You will be receiving emails from this system about your request. To ensure you receive emails from this system we have sent you an email to confirm your account was created successfully. If you do not see an email from, 'Arizona Humanities Grants (administrator@grantinterface.com)', look in your junk or spam folder. To remove 'Arizona Humanities Grants (administrator@grantinterface.com)' from your spam filter, use the link below

Click Here for a tutorial about removing email addresses from spam filters

I have received the email

Continue without checking

Send Email Again Continue

> Congratulations! You have created your account. You will receive a confirmation email with your login information. Please save this for future use.

In order to be sure you receive important communications about your application, please add the email 'Arizona Humanities Grants' ([administrator@grantinterface.com](mailto:administrator@grantinterface.com)) to your safe sender list.

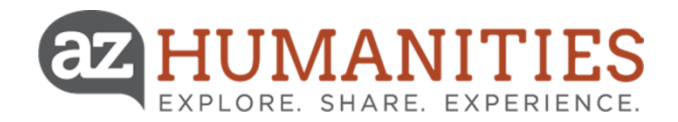

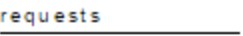

Dashboard **Apph** 

tools Fax to File **Application Page** 

Please click on a link below to begin the application process.

### AZ Speaks

You must make arrangements with the speaker before submitting this application. Please note that applications must be received at least 4 weeks prior to requested presentation date.

### **Project Grants**

Applicants may request up to \$10,000 to support the program costs of public humanities projects. The basic request of up to \$5,000 must be matched by in-kind contributions. An additional amount up to \$5,000 may be requested if matched by third-party cash contributions, which must be in place at the time of application. Applicants may be awarded up to two Project Grants each fiscal year (November 1 through October 31). Please direct grants questions to Dr. Nicole Blalock by calling 602-257-0335, ext. 23 or emailing nblalock@azhumanities.org.

When you log-in to the system for the first time, you will be directed to the Application Page shown above. Once you have started an application, you will be directed to the dashboard.

New applications can always be started by clicking on the "**Apply**" button on the left-hand menu.

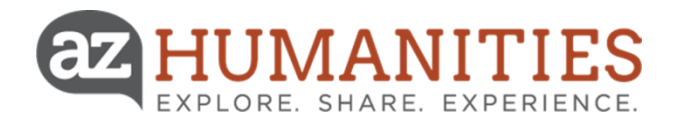

### **Thank you for using Arizona Humanities' Online Grant System!**

You have just completed "Creating a Profile and Setting Up an Organization."

Need technical assistance?

Contact **Samantha Anderson**, Programs & Grants Coordinator sanderson@azhumanities.org